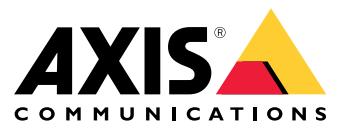

**사용자 설명서**

## <span id="page-1-0"></span>**장치 정보**

## **장치 정보**

AXIS S3008 Recorder 는 설치가 쉬운 PoE 스위치가 내장된 소형 네트워크 비디오 레코더입니다. 이 장치에는 보안 감시 등급의 하드 드라이브가 있습니다. 또한 비디오 영상을 쉽게 내보낼 수 있는 USB 포트도 포함되어 있습니다. 레코더는 2TB, 4TB 또는 8TB 하드 드라이브를 비롯해 세 가지 모델로 제공됩니다.

## **레코더에 몇 대의 카메라를 연결할 수 있습니까?**

레코더의 PoE 스위치에 최대 8 개의 장치를 연결할 수 있습니다.

## **레코더가 카메라에 얼마나 많은 전력을 공급할 수 있습니까?**

PoE (Power over Ethernet)에 대한 제한 사항은 다음과 같습니다.

- 레코더는 PoE를 사용하여 최대 8 개의 장치를 지원합니다.
- 사용 가능한 총 전력량은 다음과 같습니다.
	- 2TB 및 4TB: 65W
	- -8TB: 60W
- 각 네트워크 포트는 PoE 포트 (PSE)에서 최대 15.4W (PoE 클래스 3) 및 카메라 측 (PD)에서 12.95W 를 지원합니다.
- 스위치는 연결된 장치의 PoE 클래스를 기반으로 PoE 전원을 할당합니다.

# **브라우저 지원**

#### **Windows®**

- ChromeTM(권장)
- Firefox ${}^{\circ}$
- Edge $^\circledR$

#### **OS X®**

- ChromeTM(권장)
- Safari®

**기타**

- Chrome<sup>TM</sup>
- Firefox®

장치 사용 방법에 대한 자세한 내용은 *문서 | Axis [Communications](https://help.axis.com/)*에서 설명서를 참조하십시오. 권장하는 브라우저에 대한 자세한 내용은 *Axis OS 브라우저 지원 | Axis [Communications](https://help.axis.com/)*를 참조하십시오.

# **시작하기**

**시작하기**

### 참고

시스템 설정 시 인터넷 접속이 필요합니다.

- 1. My Axis 계정 등록 페이지 3
- 2. 하드웨어 설치 페이지 3
- 3. [데스크톱](#page-3-0) 앱 설치 페이지 [4](#page-3-0)
- 4. 사이트 [생성하기](#page-3-0) 페이지 [4](#page-3-0)
- 5. 모바일 앱 설치 [페이지](#page-3-0) [4](#page-3-0)

#### 설치 완료 시:

- 시스템의 모든 Axis 장치에는 최신 펌웨어가 있습니다.
- 모든 장치에는 패스워드가 있습니다.
- 기본 설정을 사용한 녹화가 활성화됩니다.
- 원격 액세스를 사용할 수 있습니다.

## **My Axis 계정 등록**

**My Axis** 계정을 [axis.com/my-axis/login](https://www.axis.com/my-axis/login)에서 등록하십시오.

My Axis 계정을 더욱 안전하게 보호하려면 다단계 인증(MFA)을 활성화하십시오. 다단계 인증(MFA)은 사용자의 신원을 확인하기 위해 또 다른 확인 계층을 추가하는 보안 시스템입니다.

MFA를 활성화하려면 다음을 수행합니다.

- 1. [axis.com/my-axis/login](https://www.axis.com/my-axis/login)으로 이동합니다.
- 2. **My Axis** 자격 증명으로 로그인합니다.
- 3. 으로 이동하고 **Account settings(계정 설정)**를 선택합니다.
- 4. **Security settings(보안 설정)**를 클릭합니다.
- 5. **Handle your 2-factor authentication(2단계 인증 처리)**을 클릭합니다.
- 6. **My Axis** 자격 증명을 입력합니다.
- 7. 인증 방법 **Authenticator App (TOTP)(Authenticator 앱(TOTP))** 또는 **Email(이메일)** 중 하나를 선택하 고 화면의 지침을 따릅니다.

# **하드웨어 설치**

- 1. 카메라 하드웨어를 설치하십시오.
- 2. LAN 포트를 통해 레코더를 네트워크에 연결하십시오.
- 3. 카메라를 레코더의 내장 PoE 스위치 또는 외부 PoE 스위치에 연결하십시오.
- 4. 컴퓨터를 레코더와 동일한 네트워크에 연결하십시오.

## <span id="page-3-0"></span>**시작하기**

5. 전원을 레코더에 연결하십시오.

중요 사항

먼저 전원 코드를 레코더에 연결한 다음 전원 코드를 콘센트에 연결해야 합니다.

6. 계속 진행하기 전에 레코더와 카메라가 부팅 될 때까지 몇 분 정도 기다리십시오.

#### **주의**

과열을 피하려면 레코더를 통풍이 잘되는 환경과 레코더 주변에 충분 빈 공간을 두십시오.

## **데스크톱 앱 설치**

- 1. [axis.com/products/axis-companion](https://www.axis.com/products/axis-companion)으로 이동하고 **Download(다운로드)**를 클릭하여 Windows용 를 다운로드합니다.
- 2. 설치 파일을 열고 설정 도우미를 따릅니다.
- 3. My Axis [계정](https://www.axis.com/my-axis/login)으로 로그인합니다.

## **사이트 생성하기**

사이트란 예를 들어 매장내 모든 카메라와 같은 보안 감시 솔루션에 대한 단일 접속 지점입니다. 단일 My Axis 계정을 통해 여러 사이트를 추적할 수 있습니다.

참고

이전 버전의 을 사용한 경우 생성한 사이트가 의 사이트 목록에 표시되지 않습니다. 지원되지 않는 장치가 있을 수도 있습니다. 자세한 내용은 AXIS Companion Classic에서 버전 4로 [마이그레이션](https://help.axis.com/axis-companion-4#migrating-from-axis-companion-version-3-to-version-4)을 참조하십시오.

- 1. 데스크톱 앱을 시작합니다.
- 2. My Axis [계정](https://www.axis.com/my-axis/login)으로 로그인합니다.
- 3. **Create new site(새 사이트 만들기)**를 클릭합니다.
- 4. 사이트 이름을 지정하고 회사 이름을 입력하십시오.
- 5. **Next(다음)**를 클릭합니다.
- 6. 사이트에 추가할 장치를 선택합니다.
- 7. **Next(다음)**를 클릭합니다.
- 8. 저장 장치를 선택합니다.
- 9. **Next(다음)**를 클릭합니다.
- 10. **Ready to install(설치 준비)** 페이지에서 **Offline(오프라인)** 모드 및 **Upgrade firmware(펌웨어 업그 레이드)**는 기본적으로 켜져 있습니다. 오프라인 모드에 액세스하거나 장치를 최신 펌웨어 버전으 로 업그레이드하지 않으려면 끌 수 있습니다.

11. **Install(설치)**을 클릭하고 가 장치를 구성하는 동안 기다립니다.

구성은 몇 분 정도 걸릴 수 있습니다.

## **모바일 앱 설치**

모바일 앱을 사용하면 어디에서나 장치와 녹화물에 액세스할 수 있습니다. 이벤트가 발생하거나 누군가 인 터콤에서 호출할 때도 알림을 받을 수 있습니다.

# **시작하기**

### **Android용**

[다운로드](https://play.google.com/store/apps/details?id=com.axis.companion)를 클릭하거나 다음 QR Code®를 스캔합니다.

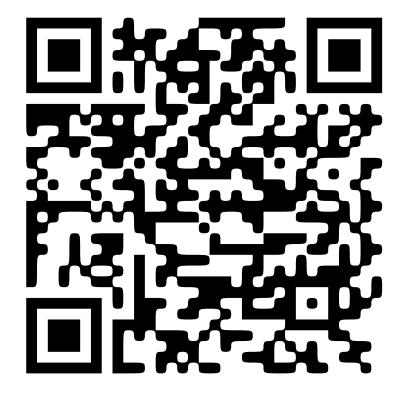

**iOS용**

[다운로드](https://apps.apple.com/us/app/axis-companion-4/id1385994562)를 클릭하거나 다음 QR 코드를 스캔합니다.

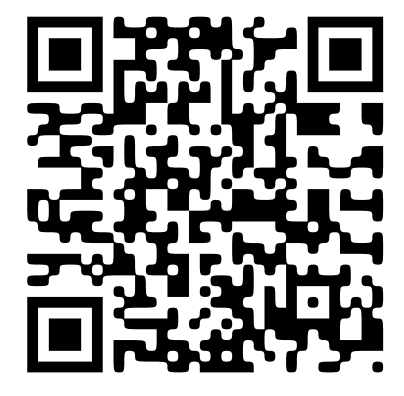

모바일 앱을 열고 Axis 자격 증명으로 로그인합니다. My Axis 계정이 없으면 [axis.com/my-axis](https://www.axis.com/my-axis)로 이동하여 새 계정을 등록합니다. QR Code는 일본 및 기타 국가에서 Denso Wave Incorporated의 등록 상표입니다.

## **웹 인터페이스**

## **웹 인터페이스**

장치의 웹 인터페이스에 접근하려면 웹 브라우저에 장치의 IP 주소를 입력하십시오.

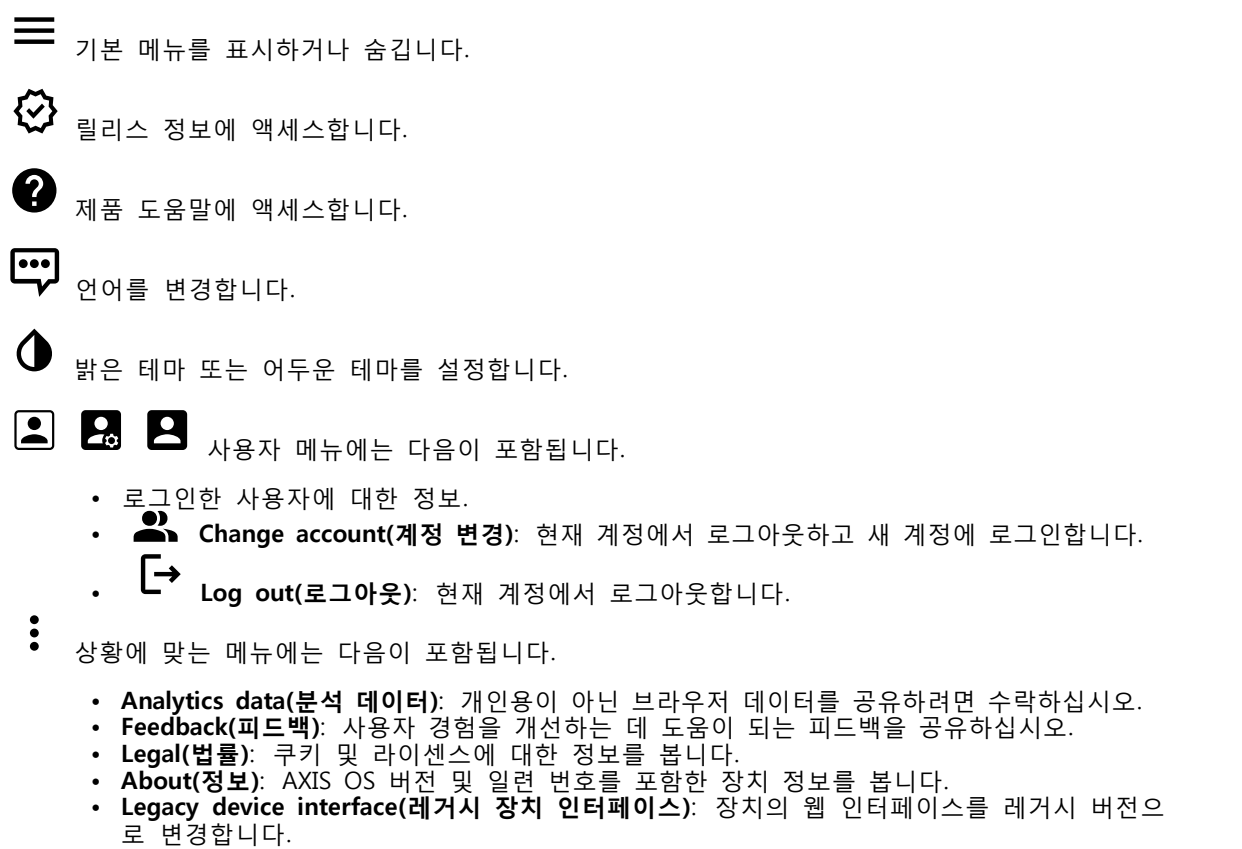

## **Status(상태)**

#### **장치 정보**

AXIS OS 버전 및 일련 번호를 포함한 장치 정보를 표시합니다.

**Upgrade AXIS OS(AXIS OS 업그레이드)**: 장치의 소프트웨어를 업그레이드합니다. 업그레이드를 수행할 수 있는 유지보수 페이지로 이동합니다.

#### **시간 동기화 상태**

장치가 NTP 서버와 동기화되었는지 여부 및 다음 동기화까지 남은 시간을 포함하여 NTP 동기화 정보를 표시합니다.

**NTP settings(NTP 설정)**: NTP 설정을 보고 업데이트합니다. NTP 설정을 변경할 수 있는 **Date and time(날짜 및 시간)** 페이지로 이동합니다.

#### **보안**

활성 장치에 대한 액세스 유형과 사용 중인 암호화 프로토콜, 서명되지 않은 앱의 허용 여부를 표시합니다. 설정에 대한 권장 사항은 AXIS OS 강화 가이드를 기반으로 합니다.

# **웹 인터페이스**

**Hardening guide(보안 강화 가이드)**: Axis 장치의 사이버 보안과 모범 사례에 대해 자세히 알아볼 수 있 |는 *AXIS OS 강화 [가이드](https://help.axis.com/en-us/axis-os-hardening-guide)* 링크입니다.

#### **연결된 클라이언트**

연결 및 연결된 클라이언트 수를 표시합니다.

**View details(세부 사항 보기)**: 연결된 클라이언트 목록을 보고 업데이트합니다. 목록에는 각 연결의 IP 주소, 프로토콜, 포트, 상태 및 PID/프로세스가 표시됩니다.

#### **녹화 진행 중**

진행 중인 녹화와 지정된 저장 공간을 표시합니다.

**녹화:** 진행 중이고 필터링된 녹화물과 해당 소스를 봅니다. 자세한 내용은 항목을 참고하십시오.

**수수**<br>특수 <sub>녹화물이 저장되는 <u>저장 공간을 표시합니다.</u><br>-</sub>

**앱**

 $\blacksquare$ 

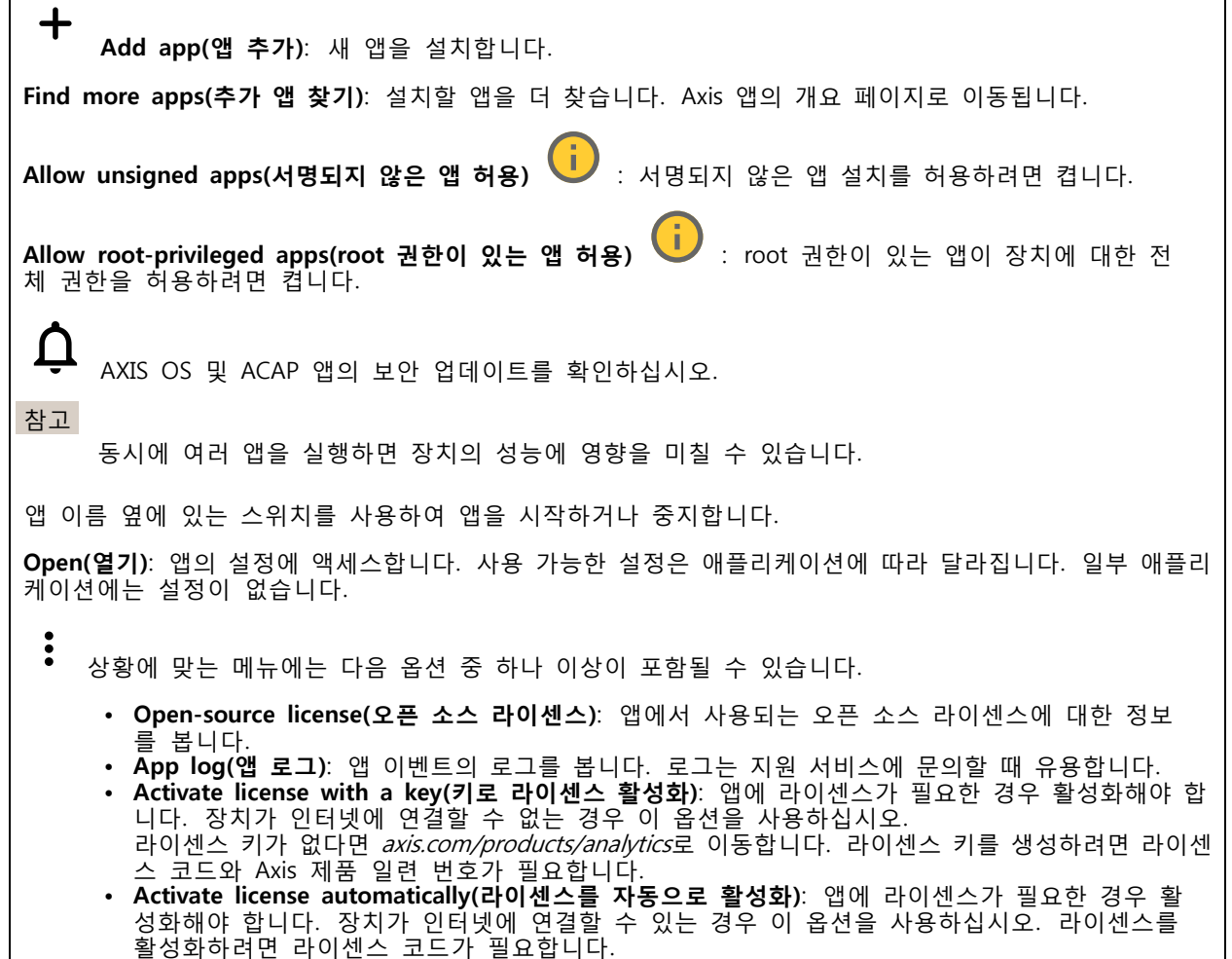

## **웹 인터페이스**

- **Deactivate the license(라이센스 비활성화)**: 예를 들어 체험판 라이센스에서 정식 라이센스로 변 경하는 경우, 라이센스를 비활성화하여 다른 라이센스로 교체합니다. 라이센스를 비활성화하 면 장치에서도 제거됩니다.
- **Settings(설정)**: 매개변수를 구성합니다.
- • **Delete(삭제)**: 장치에서 앱을 영구적으로 삭제하십시오. 먼저 라이센스를 비활성화하지 않으 면 활성 상태로 유지됩니다.

## **시스템**

**시간 및 위치**

#### **날짜 및 시간**

시간 형식은 웹 브라우저의 언어 설정에 따라 다릅니다.

참고

장치의 날짜와 시간을 NTP 서버와 동기화하는 것이 좋습니다.

**Synchronization(동기화)**: 장치의 날짜 및 시간 동기화 옵션을 선택합니다.

- **Automatic date and time (manual NTS KE servers)(자동 날짜 및 시간(수동 NTS KE 서버))**: DHCP 서버에 연결된 보안 NTP 키 설정 서버와 동기화합니다. - **수동 NTS KE 서버**: 하나 또는 두 개의 NTP 서버의 IP 주소를 입력합니다. 두 개의 NTP 서버
	- 를 사용하는 경우 장치는 두 서버에 입력된 내용을 기반으로 시간을 동기화하고 조정합니다.
	- **Max NTP poll time(최대 NTP 폴링 시간)**: 업데이트된 시간을 얻기 위해 NTP 서버를 폴링 할 때까지 장치가 기다려야 하는 최대 시간을 선택합니다. **Min NTP poll time(최소 NTP 폴링 시간)**: 업데이트된 시간을 얻기 위해 NTP 서버를 폴링
	- 할 때까지 장치가 기다려야 하는 최소 시간을 선택합니다.
- **Automatic date and time (NTP server using DHCP)(자동 날짜 및 시간(DHCP를 사용하는 NTP 서버))**: DHCP 서버에 연결된 NTP 서버와 동기화합니다.
	- **Fallback NTP servers(대체 NTP 서버)**: 하나 또는 두 개의 대체 서버의 IP 주소를 입력합니다.
	- **Max NTP poll time(최대 NTP 폴링 시간)**: 업데이트된 시간을 얻기 위해 NTP 서버를 폴링
	- 할 때까지 장치가 기다려야 하는 최대 시간을 선택합니다. **Min NTP poll time(최소 NTP 폴링 시간)**: 업데이트된 시간을 얻기 위해 NTP 서버를 폴링 할 때까지 장치가 기다려야 하는 최소 시간을 선택합니다.
- **Automatic date and time (manual NTP server)(자동 날짜 및 시간(수동 NTP 서버))**: 선택한 NTP 서버와 동기화합니다.
	- **수동 NTP 서버**: 하나 또는 두 개의 NTP 서버의 IP 주소를 입력합니다. 두 개의 NTP 서버를 사용하는 경우 장치는 두 서버에 입력된 내용을 기반으로 시간을 동기화하고 조정합니다.
	- **Max NTP poll time(최대 NTP 폴링 시간)**: 업데이트된 시간을 얻기 위해 NTP 서버를 폴링 할 때까지 장치가 기다려야 하는 최대 시간을 선택합니다.
	- Mill NTP poll unle(최소 NTP 들렁 시간). 합내이드된 시간<br>- 할 때까지 장치가 기다려야 하는 최소 시간을 선택합니다. **Min NTP poll time(최소 NTP 폴링 시간)**: 업데이트된 시간을 얻기 위해 NTP 서버를 폴링
- **Custom date and time(사용자 정의 날짜 및 시간)**: 수동으로 날짜 및 시간을 설정합니다. **Get from system(시스템에서 가져오기)**을 클릭하여 컴퓨터 또는 모바일 장치에서 날짜 및 시간 설 정을 한 차례 가져옵니다.

**Time zone(시간대)**: 사용할 시간대를 선택합니다. 일광 절약 시간 및 표준 시간에 맞춰 시간이 자동 으로 조정됩니다.

- **DHCP**: DHCP 서버의 시간대를 채택합니다. 이 옵션을 선택하려면 먼저 장치가 DHCP 서버
- 에 연결되어 있어야 합니다. **Manual(수동)**: 드롭다운 목록에서 시간대를 선택합니다.

참고

시스템에서는 모든 녹화, 로그 및 시스템 설정에 날짜 및 시간 설정이 사용됩니다.

#### **장치 위치**

장치가 있는 위치를 입력합니다. 영상 관리 시스템에서 이 정보를 사용하여 맵에서 장치를 찾습니다.

## **웹 인터페이스**

• **Latitude(위도)**: 양수 값은 적도 북쪽을 나타냅니다.

- **Longitude(경도)**: 양수 값은 본초자오선 동쪽을 나타냅니다.
- **Heading(방향)**: 장치가 향하는 나침반 방향을 입력합니다. 0은 정북을 나타냅니다. **Label(레이블)**: 장치에 대한 설명이 포함된 이름을 입력합니다. **Save(저장)**: 장치 위치를 저장하려면 클릭합니다.
- 

#### **네트워크**

#### **IPv4**

**Assign IPv4 automatically(IPv4 자동 할당)**: 네트워크 라우터가 장치에 IP 주소를 자동으로 할당하도록 하려 면 선택합니다. 대부분의 네트워크에 대해 자동 IP(DHCP)를 권장합니다.

**IP address(IP 주소)**: 장치의 고유한 IP 주소를 입력하십시오. 고정 IP 주소는 각 주소가 고유한 경우 격리 |된 네트워크 내에서 무작위로 할당될 수 있습니다. 충돌을 방지하려면 고정 IP 주소를 할당하기 전 에 네트워크 관리자에게 문의하는 것이 좋습니다.

**Subnet mask(서브넷 마스크)**: 서브넷 마스크를 입력하여 LAN(Local Area Network) 내부에 있는 주소를 정의 합니다. LAN 외부의 모든 주소는 라우터를 통과합니다.

**Router(라우터)**: 다른 네트워크 및 네트워크 세그먼트에 연결된 장치를 연결하는 데 사용되는 기본 라우터 (게이트웨이)의 IP 주소를 입력합니다.

**Fallback to static IP address if DHCP isn't available(DHCP를 사용할 수 없는 경우 고정 IP 주소로 폴 백)**: DHCP를 사용할 수 없고 IP 주소를 자동으로 할당할 수 없는 경우 대체로 사용할 고정 IP 주소를 추 가하려면 선택합니다.

참고

DHCP를 사용할 수 없고 장치가 고정 주소 대체를 사용하는 경우, 고정 주소는 제한된 범위로 구 성됩니다.

#### **IPv6**

**Assign IPv6 automatically(IPv6 자동 할당)**: IPv6을 켜고 네트워크 라우터가 장치에 IP 주소를 자동 으로 할당하도록 하려면 선택합니다.

#### **호스트 이름**

**호스트 이름을 자동으로 할당**: 네트워크 라우터가 장치에 호스트 이름을 IP 주소를 자동으로 할당하도 록 하려면 선택합니다.

**Hostname(호스트 이름)**: 장치에 액세스하는 다른 방법으로 사용하려면 호스트 이름을 수동으로 입력합니다. 서버 보고서 및 시스템 로그는 호스트 이름을 사용합니다. 허용되는 문자는 A~Z, a~z, 0~9, -입니다.

#### **DNS 서버**

**Assign DNS automatically(DNA 자동 할당)**: DHCP 서버가 검색 도메인 및 DNS 서버 주소를 장치에 자동으 로 할당하게 하려면 선택합니다. 대부분의 네트워크에 대해 자동 DNS(DHCP)를 권장합니다.

**Search domains(도메인 검색)**: 정규화되지 않은 호스트 이름을 사용하는 경우 **Add search domain(검색 도 메인 추가)**을 클릭하고 장치가 사용하는 호스트 이름을 검색할 도메인을 입력합니다.

**DNS servers(DNS 서버)**: **Add DNS server(DNS 서버 추가)**를 클릭하고 DNS 서버의 IP 주소를 입력합니다. 이 서버는 네트워크에서 호스트 이름을 IP 주소로 변환하여 제공합니다.

**네트워크 검색 프로토콜**

## **웹 인터페이스**

**Bonjour**®: 네트워크에서 자동 검색을 허용하려면 이 옵션을 켭니다.

**Bonjour name(Bonjour 이름)**: 네트워크에 표시할 이름을 입력합니다. 기본 이름은 장치 이름과 MAC 주소입니다.

**UPnP**®: 네트워크에서 자동 검색을 허용하려면 이 옵션을 켭니다.

**UPnP name(UPnP 이름)**: 네트워크에 표시할 이름을 입력합니다. 기본 이름은 장치 이름과 MAC 주소입니다.

**WS-검색**: 네트워크에서 자동 검색을 허용하려면 이 옵션을 켭니다.

**LLDP 및 CDP**: 네트워크에서 자동 검색을 허용하려면 이 옵션을 켭니다. LLDP 및 CDP를 끄면 PoE 전 원 협상에 지장이 생길 수 있습니다. PoE 전원 협상과 관련한 문제를 해결하려면 하드웨어 PoE 전원 협 상 전용으로 PoE 스위치를 구성합니다.

#### **One-Click Cloud Connection**

One-click cloud connection(O3C)과 O3C 서비스는 어느 위치에서나 라이브 및 녹화 된 비디오에 쉽고 안전한 인터넷 액세스를 제공합니다. 자세한 내용은 [axis.com/end-to-end-solutions/hosted-services](https://www.axis.com/end-to-end-solutions/hosted-services)를 참조하십시오.

**Allow O3C(O3C 허용)**:

- **One-click(원클릭)**: 기본 설정입니다. 인터넷을 통해 O3C 서비스에 연결하려면 장치의 제어 버튼 을 길게 누릅니다. 제어 버튼을 누른 후 24시간 이내에 O3C 서비스에 장치를 등록해야 합니 다. 그렇지 않으면 장치가 O3C 서비스에서 연결 해제됩니다. 장치를 등록되면 **Always(항상)** 가 활성화되고 장치가 O3C 서비스에 연결된 채 유지됩니다.
- **Always(항상)**: 장치가 인터넷을 통해 O3C 서비스에 대한 연결을 지속적으로 시도합니다. 장 치를 등록하면 O3C 서비스에 연결된 채 유지됩니다. 장치의 제어 버튼이 닿지 않는 경우 이 옵션을 사용합니다.
- **No(아니요)**: O3C 서비스를 비활성화합니다.

**Proxy settings(프록시 설정)**: 필요한 경우 프록시 설정을 입력하여 프록시 서버에 연결합니다.

**Host(호스트)**: 프록시 서버의 주소를 입력합니다.

**Port(포트)**: 액세스에 사용되는 포트 번호를 입력하십시오.

**Login(로그인)** 및 **Password(패스워드)**: 필요한 경우 프록시 서버에 대한 사용자 이름 및 패스워드를 입력합니다.

#### **Authentication method(인증 방법)**:

- **Basic(기본)**: 이 방법은 HTTP에 대해 가장 호환성이 뛰어난 인증 체계입니다. 암호화되지 않은 사 용자 이름과 패스워드를 서버로 전송하기 때문에 **Digest(다이제스트)** 방법보다 안전하지 않습니다.
- **Digest(다이제스트)**: 이 방법은 항상 네트워크를 통해 암호화된 패스워드를 전송하기 때문에 더 안전합니다.
- •우선 순위는 **Digest(다이제스트)** 방법, **Basic(기본)** 방법 순입니다. **Auto(자동)**: 이 옵션을 사용하면 지원되는 방법에 따라 장치가 인증 방법을 선택할 수 있습니다.

**Owner authentication key (OAK)(소유자 인증 키(OAK))**: 소유자 인증 키를 가져오려면 **Get key(키 가져 오 기)**를 클릭하십시오. 이것은 장치가 방화벽이나 프록시없이 인터넷에 연결된 경우에만 가능합니다.

## **웹 인터페이스**

#### **PoE(Power over Ethernet)**

**Allocated power(할당된 전력)**: 현재 할당된 와트(W) 수입니다.

**Total PoE consumption(총 PoE 소비량)**: 소비되는 와트(W) 수입니다.

**Keep PoE active during recorder restart(레코더를 다시 시작하는 동안 PoE를 활성 상태로 유지)**: 레코더를 재시작하는 동안 연결된 장치에 전원을 공급하려면 이 옵션을 켭니다.

**Used space(사용된 공간)**: 사용된 공간의 백분율입니다.

**Free space(여유 공간)**: 녹화에 사용할 수 있는 공간의 백분율입니다.

**Free space(여유 공간)**: MB(메가바이트), GB(기가바이트) 또는 TB(테라바이트)로 표시된 사용 가능한 디 스크 공간입니다.

**Disk status(디스크 상태)**: 현재 디스크 상태입니다.

**Disk temperature(디스크 온도)**: 현재 작동 온도입니다.

**PoE**: 각 포트에 대해 PoE를 켜거나 끕니다. 장치가 연결되면 다음 정보가 표시됩니다.

• **Friendly name(친숙한 이름)**: 친숙한 이름이 **Network settings(네트워크 설정)**로 설정되어 있습니 다. 기본 이름은 모델과 연결된 장치의 미디어 접근 제어 주소(MAC 주소)의 조합입니다. • **Power consumption(전력 소비량)**: 현재 소비되고 할당된 와트(W) 수입니다.

#### **보안**

**인증서**

인증서는 네트워크에서 장치를 인증하는 데 사용됩니다. 이 장치는 두 가지 유형의 인증서를 지원합니다. • **Client/server certificates(클라이언트/서버 인증서)** 클라이언트/서버 인증서는 장치의 ID를 검증하며 자체 서명할 수 있으며 CA(인증 기관)에서 발 급할 수 있습니다. 자체 서명 인증서는 제한된 보호를 제공하며 CA 발급 인증서를 얻기 전 까지 사용할 수 있습니다. • **CA 인증서** CA 인증서를 사용하여 피어 인증서를 인증합니다. 예를 들어, 장치가 IEEE 802.1X로 보호되는 네트워크에 연결된 경우 인증 서버의 ID를 검증합니다. 장치에는 여러 개의 사전 설치된 CA 인증서가 있습니다. 지원되는 형식은 다음과 같습니다. 인증서 형식: .PEM, .CER, .PFX •• 개인 키 형식: PKCS#1 및 PKCS#12 중요 사항 장치를 공장 출하 시 기본값으로 재설정하면 모든 인증서가 삭제됩니다. 사전 설치된 CA 인증서 가 다시 설치됩니다. ╅ **Add certificate(인증서 추가)**: 인증서를 추가하려면 클릭합니다. • **More(추가)** : 작성하거나 선택할 추가 필드를 표시합니다. • **Secure keystore(보안 키 저장소)**: 개인 키를 안전하게 저장하려면 **Secure element(보안 요소)** <sup>또</sup> 는 **Trusted Platform Module 2.0**을 선택합니다. 선택할 보안 키 저장소에 대한 자세한 내용을 보 려면 [help.axis.com/en-us/axis-os#cryptographic-support](https://help.axis.com/en-us/axis-os#cryptographic-support)를 참조하십시오. • **Key type(키 유형)**: 인증서를 보호하려면 드롭다운 목록에서 기본 암호화 알고리즘이나 다 른 암호화 알고리즘을 선택합니다. 상황에 맞는 메뉴에는 다음이 포함됩니다.

## **웹 인터페이스**

- **Certificate information(인증서 정보)**: 설치된 인증서의 속성을 봅니다.
- **Delete certificate(인증서 삭제)**: 인증서를 삭제하십시오.
- **Create certificate signing request(인증서 서명 요청 생성)**: 디지털 ID 인증서를 신청하기 위해 등 록 기관에 보낼 인증서 서명 요청을 생성합니다.

**Secure keystore(보안 키 저장소)** :

- **Secure element(보안 요소)(CC EAL6+)**: 보안 키 저장소에 보안 요소를 사용하려면 선택합니다. • **Trusted Platform Module 2.0(CC EAL4+, FIPS 140-2 레벨 2)**: 보안 키 저장소에 TPM 2.0
	- 을 사용하려면 선택합니다.

#### **네트워크 접근 제어 및 암호화**

#### **IEEE 802.1x**

IEEE 802.1x는 유선 및 무선 네트워크 장치의 보안을 인증하는 포트 기반 네트워크 승인 제어를 위한 IEEE 표 준입니다. IEEE 802.1x는 EAP(Extensible Authentication Protocol)를 기준으로 합니다.

IEEE 802.1X로 보호되는 네트워크에 액세스하려면 네트워크 장치가 자체적으로 인증되어야 합니다. 인증은 인증 서버, 일반적으로 RADIUS 서버(예: FreeRADIUS 및 Microsoft 인터넷 인증 서버)에서 이루어집니다.

#### **IEEE 802.1AE MACsec**

IEEE 802.1AE MACsec은 미디어 액세스 독립 프로토콜을 위한 비연결형 데이터 기밀성 및 무결성을 정의하는 미디어 접근 제어(MAC) 보안을 위한 IEEE 표준입니다.

#### **인증서**

CA 인증서 없이 구성하면 서버 인증서 유효성 검사가 비활성화되고, 장치는 연결된 네트워크에 관계없 이 자체 인증을 시도합니다.

인증서를 사용할 때 Axis 구현 시 기기 및 인증 서버는 EAP-TLS(확장 가능 인증 프로토콜 - 전송 계층 보안) 를 사용하여 디지털 인증서로 자체적으로 인증합니다.

장치가 인증서를 통해 보호되는 네트워크에 액세스할 수 있도록 하려면 서명된 클라이언트 인증서를 장 치에 설치해야 합니다.

**인증 방법**: 인증에 사용하는 EAP 유형을 선택합니다.

**클라이언트 인증서**: IEEE 802.1x를 사용할 클라이언트 인증서를 선택합니다. 인증 서버는 인증서를 사용 하여 클라이언트의 ID를 확인합니다.

**CA 인증서**: CA 인증서를 선택하여 인증 서버의 ID를 확인합니다. 인증서를 선택하지 않으면 장치는 연결 ㅣ된 네트워크에 관계없이 자체 인증을 시도합니다.

**EAP identity(EAP ID)**: 클라이언트 인증서와 연관된 사용자 ID를 입력하십시오.

**EAPOL version(EAPOL 버전)**: 네트워크 스위치에서 사용되는 EAPOL 버전을 선택합니다.

**IEEE 802.1x 사용**: IEEE 802.1x 프로토콜을 사용하려면 선택합니다.

인증 방법으로 **IEEE 802.1x PEAP-MSCHAPv2**를 사용하는 경우에만 이러한 설정을 이용할 수 있습니다.

- **패스워드**: 해당 사용자 ID의 패스워드를 입력합니다.
- 
- **Peap version(Peap 버전)**: 네트워크 스위치에서 사용되는 Peap 버전을 선택합니다. **Label(레이블)**: 클라이언트 EAP 암호화를 사용하려면 1을 선택하고, 클라이언트 PEAP 암호화 를 사용하려면 2를 선택합니다. Peap 버전 1을 사용하는 경우, 네트워크 스위치가 사용하는 레 이블을 선택합니다.

**IEEE 802.1ae MACsec(정적 CAK/사전 공유 키)**를 인증 방법으로 사용하는 경우에만 이러한 설정을 이용 할 수 있습니다.

• **키 일치 연결 관련 키 이름**: 연결 관련 이름(CKN)을 입력합니다. 2 <sup>~</sup> 64자(2로 분할 가능) 16 진수여야 합니다. CKN은 연결 관련에서 수동으로 구성해야 하며, 처음에 MACsec을 활성화하 려면 링크의 양쪽 끝에서 일치해야 합니다.

# **웹 인터페이스**

• **키 일치 연결 관련 키**: 연결 관련 키(CAK)를 입력합니다. 32자 또는 64자의 16진수여야 합니 다. CAK는 연결 관련에서 수동으로 구성해야 하며, 처음에 MACsec을 활성화하려면 링크의 양 쪽 끝에서 일치해야 합니다.

#### **방화벽**

**Activate(활성화)**: 방화벽을 켭니다. **Default Policy(기본 정책)**: 방화벽의 기본 상태를 선택합니다. • **Allow(허용):** 장치로의 모든 연결을 허용합니다. 이 옵션은 기본 설정되어 있습니다. • **Deny(거부):** 장치로의 모든 연결을 거부합니다. 기본 정책에 예외를 적용하려면 특정 주소, 프로토콜 및 포트에서 장치에 대한 연결을 허용하거나 거부하 는 룰을 생성할 수 있습니다. • **Address(주소)**: 접근을 허용하거나 거부할 IPv4/IPv6 또는 CIDR 형식의 주소를 입력합니다. • **Protocol(프로토콜)**: 접근을 허용 또는 거부할 프로토콜을 선택합니다. • **Port(포트)**: 접근을 허용 또는 거부할 포트 번호를 입력합니다. 1~65535 사이의 포트 번호를 추가할 수 있습니다. • **Policy(정책)**: 룰의 정책을 선택합니다. ╈ : 다른 룰을 생성하려면 클릭합니다. **Add rules(룰 추가):** 정의한 룰을 추가하려면 클릭합니다. • **Time in seconds(초 단위의 시간):** 룰 테스트에 대한 시간 제한을 설정합니다. 기본 시간 제한은 **300** 초로 설정합니다. 룰을 즉시 활성화하려면 시간을 **0** 초로 설정합니다. • **Confirm rules(룰 확인):** 룰과 시간 제한을 확인합니다. 1초 이상의 시간 제한을 설정한 경우 이 시 간 동안 룰이 활성화됩니다. 시간을 **0**으로 설정했다면 룰이 즉시 활성화됩니다. **Pending rules(보류 중인 룰)**: 아직 확인되지 않은 최신 테스트 룰에 대한 오버뷰입니다. 참고 시간 제한을 둔 룰은 표시된 타이머가 끝나거나 사용자가 확인할 때까지 **활성 규칙** 아래에 표시됩니 다. 확인하지 않으면 타이머가 끝난 후 **보류 중인 룰** 아래에 표시되며, 방화벽은 이전에 정의한 설정으 로 되돌아갑니다. 이를 확인하면 현재 활성 상태인 룰을 대체합니다. **Confirm rules(룰 확인)**: 보류 중인 룰을 활성화하려면 클릭합니다. **Active rules(룰 활성화)**: 현재 장치에서 실행 중인 룰에 대한 오버뷰입니다. : 활성 룰을 삭제하려면 클릭합니다.  $\mathbf{\mathbf{x}}$ : 보류 중인 룰과 활성 룰을 모두 삭제하려면 클릭합니다. **사용자 정의 서명된 AXIS OS 인증서** 장치에 Axis의 테스트 소프트웨어 또는 기타 사용자 정의 소프트웨어를 설치하려면 사용자 정의 서명된 AXIS OS 인증서가 필요합니다. 인증서는 소프트웨어가 장치 소유자와 Axis 모두에 의해 승인되었는지 확인합니다. 소프트웨어는 고유한 일련 번호와 칩 ID로 식별되는 특정 장치에서만 실행할 수 있습니다. Axis가 서명을 위 한 키를 보유하고 있으므로 Axis만이 사용자 정의 서명된 AXIS OS 인증서를 생성할 수 있습니다. **Install(설치)**: 인증서를 설치하려면 클릭합니다. 소프트웨어를 설치하기 전에 인증서를 설치해야 합니다. : 상황에 맞는 메뉴에는 다음이 포함됩니다. • **Delete certificate(인증서 삭제)**: 인증서를 삭제합니다.

# **웹 인터페이스**

### **Accounts(계정)**

**계정**

╈ **Add account(계정 추가)**: 새 계정을 추가하려면 클릭합니다. 최대 100개의 계정을 추가할 수 있습니다. **Account(계정)**: 고유한 계정 이름을 입력합니다. **New password(새 패스워드)**: 계정의 패스워드를 입력합니다. 패스워드는 1~64자 길이여야 합니다. 문자, 숫 자, 구두점, 일부 기호 등 인쇄 가능한 ASCII 문자(코드 32~126)만 패스워드에 사용할 수 있습니다. **Repeat password(패스워드 반복)**: 동일한 패스워드를 다시 입력합니다. **Privileges(권한)**: • **Administrator(관리자)**: 모든 설정에 완전히 액세스합니다. 관리자는 다른 계정을 추가, 업데이 트 및 제거할 수 있습니다. **Operator(운영자)**: 다음을 제외한 모든 설정에 액세스할 수 있습니다. - 모든 **System(시스템)** 설정 앱 추가. - **Viewer(뷰어)**: 다음에 대한 접근 권한이 있습니다. - 비디오 스트림의 스냅샷을 보고 찍습니다. - 녹화를 시청하고 내보냅니다. 팬, 틸트 및 줌, PTZ 사용자 액세스 기능.  $\ddot{\cdot}$ 상황에 맞는 메뉴에는 다음이 포함됩니다. **Update account(계정 업데이트)**: 계정 속성을 편집합니다. **Delete account(계정 삭제)**: 계정을 삭제합니다. root 계정은 삭제할 수 없습니다.

**SSH accounts(SSH 계정)**

┿ **Add SSH account(SSH 계정 추가)**: 새 SSH 계정을 추가하려면 클릭합니다.

• **Restrict root access(root 액세스 제한)**: root 액세스가 필요한 기능을 제한하려면 켭니다. • **Enable SSH(SSH 활성화)**: SSH 서비스를 사용하려면 켭니다. **Account(계정)**: 고유한 계정 이름을 입력합니다.

**New password(새 패스워드)**: 계정의 패스워드를 입력합니다. 패스워드는 1~64자 길이여야 합니다. 문자, 숫 자, 구두점, 일부 기호 등 인쇄 가능한 ASCII 문자(코드 32~126)만 패스워드에 사용할 수 있습니다.

**Repeat password(패스워드 반복)**: 동일한 패스워드를 다시 입력합니다.

**Comment(설명)**: 설명을 입력합니다(옵션).

상황에 맞는 메뉴에는 다음이 포함됩니다.

**Update SSH account(SSH 계정 업데이트)**: 계정 속성을 편집합니다.

**Delete SSH account(SSH 계정 삭제)**: 계정을 삭제합니다. root 계정은 삭제할 수 없습니다.

**가상 호스트**

**웹 인터페이스**

╋ **가상 호스트 추가**: 새 가상 호스트를 추가하려면 클릭합니다. **활성화**: 이 가상 호스트를 사용하려면 선택합니다. **서버 이름**: 서버의 이름을 입력합니다. 숫자 0-9, 문자 A-Z 및 하이픈(-)만 사용합니다. **포트**: 서버가 연결된 포트를 입력합니다. **유형**: 사용할 인증 유형을 선택합니다. **기본**, **다이제스트**, **오픈 ID** 중에서 선택합니다.  $\ddot{\cdot}$ 상황에 맞는 메뉴에는 다음이 포함됩니다. • **업데이트**: 가상 호스트를 업데이트합니다. • **삭제**: 가상 호스트를 삭제합니다.

**비활성화**: 서버가 비활성화되었습니다.

**OpenID 구성**

중요 사항

OpenID를 사용하여 로그인할 수 없는 경우 OpenID를 구성하여 로그인할 때 사용한 다이제스트 <sup>또</sup> 는 기본 자격 증명을 사용하십시오.

**Client ID(클라이언트 ID)**: OpenID 사용자 이름을 입력합니다.

**Outgoing Proxy(발신 프록시)**: 프록시 서버를 사용하려면 OpenID 연결을 위한 프록시 주소를 입력합니다.

**Admin claim(관리자 요청)**: 관리자 역할의 값을 입력합니다.

**Provider URL(공급자 URL)**: API 엔드포인트 인증을 위한 웹 링크를 입력합니다. https://[insert URL]/.well-known/openid-configuration 형식이어야 함

**Operator claim(운영자 요청)**: 운영자 역할의 값을 입력합니다.

**Require claim(요청 필요)**: 토큰에 있어야 하는 데이터를 입력합니다.

**Viewer claim(관찰자 요청)**: 관찰자 역할의 값을 입력합니다.

**Remote user(원격 사용자)**: 원격 사용자를 식별하는 값을 입력합니다. 이는 장치의 웹 인터페이스에 현 재 사용자를 표시하는 데 유용합니다.

**Scopes(범위)**: 토큰의 일부가 될 수 있는 선택적 범위입니다.

**Client secret(클라이언트 비밀)**: OpenID 패스워드 입력

**Save(저장)**: OpenID 값을 저장하려면 클릭합니다.

**Enable OpenID(OpenID 활성화)**: 현재 연결을 닫고 공급자 URL에서 장치 인증을 허용하려면 켭니다.

## **스토리지**

**Onboard storage(온보드 스토리지)**

# **웹 인터페이스**

**Hard drive(하드 드라이브)** • **Free(여유 공간)**: 여유 디스크 공간의 용량입니다. • **Status(상태)**: 디스크가 마운트되었는지 여부입니다. • **File system(파일 시스템)**: 디스크에서 사용하는 파일 시스템입니다. • **Encrypted(암호화됨)**: 디스크가 암호화되었는지 여부입니다. • **Temperature(온도)**: 하드웨어의 현재 온도입니다. • **Overall heath test(전반적인 상태 테스트)**: 디스크의 상태를 확인한 후의 결과입니다. **Tools(도구)** • **Check(확인)**: 저장 장치의 오류를 확인하고 자동으로 복구를 시도합니다.<br>• Repair(복**구)**: 저장 장치를 수리합니다. 활성 녹화는 복구하는 동안 일시 중지됩니다. 저장 장치 를 수리하면 데이터가 손실될 수 있습니다. • Format(포맷): 모든 녹화물을 지우고 스토리지를 포맷합니다. 파일 시스템을 선택합니다.<br>• Encrypt(암호화): 저장된 데이터를 암호화합니다.<br>• Decrypt(암호화 해제): 저장된 데이터의 암호화를 해제합니다. 시스템이 저장 장치의 모든 파 일을 지웁니다. **Change password(패스워드 변경)**: 디스크 암호화에 대한 패스워드를 변경합니다. 패스워드를 변 경해도 진행 중인 녹화는 중단되지 않습니다. • **Use tool(도구 사용)**: 선택한 도구를 실행하려면 클릭합니다. **Unmount(마운트 해제)** : 시스템에서 장치를 분리하기 전에 클릭합니다. 진행 중인 모든 녹화가 중지됩니다. **Write protect(쓰기 방지)**: 저장 장치를 덮어쓰지 않도록 설정합니다. **Autoformat(자동 포맷)** : 디스크는 ext4 파일 시스템을 사용하여 자동 포맷됩니다.

## **로그**

**보고서 및 로그**

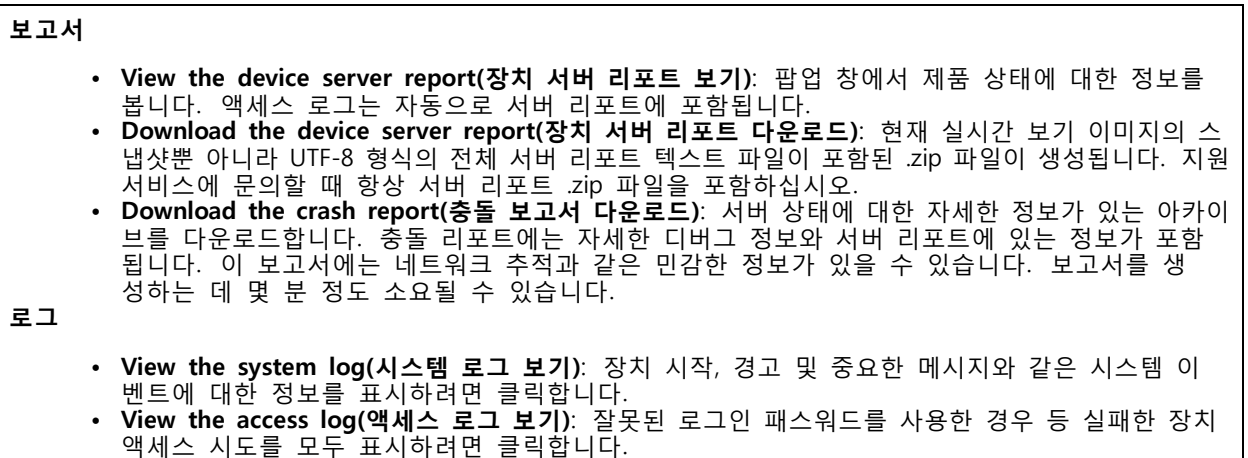

**네트워크 추적**

## **웹 인터페이스**

#### 중요 사항

네트워크 추적 파일에는 인증서 또는 패스워드와 같은 민감한 정보가 포함될 수 있습니다.

네트워크 추적 파일은 네트워크 활동을 기록하여 문제를 해결하는 데 도움을 줄 수 있습니다.

**Trace time(추적 시간)**: 추적 기간(초 또는 분)을 선택하고 **Download(다운로드)**를 클릭합니다.

#### **원격 시스템 로그**

Syslog는 메시지 로깅의 표준입니다. Syslog에서는 메시지를 생성하는 소프트웨어, 메시지를 저장하는 시스템, 메시지를 보고 및 분석하는 소프트웨어를 분리할 수 있습니다. 각 메시지별로 그 메시지를 생성하는 소프트웨 어 유형을 나타내는 시설 코드가 표시되고 심각도 수준이 할당됩니다.

┿ **Server(서버)**: 새 서버를 추가하려면 클릭하십시오. **Host(호스트)**: 서버의 호스트 이름 또는 IP 주소를 입력합니다. **Format(포맷)**: 사용할 syslog 메시지 형식을 선택합니다. • Axis • RFC 3164 • RFC 5424 **Protocol(프로토콜)**: 사용할 프로토콜 선택: • UDP(기본 설정 포트: 514) • TCP(기본 설정 포트: 601) • TLS(기본 설정 포트: 6514) **Port(포트)**: 다른 포트를 사용하려면 포트 번호를 편집합니다. **Severity(심각도)**: 트리거될 때 전송할 메시지를 선택합니다. **CA certificate set(CA 인증서 설정)**: 현재의 설정을 확인하거나 인증서를 추가하십시오.

# **유지보수**

**Restart(재시작)**: 장치를 재시작합니다. 이는 현재 설정에 영향을 주지 않습니다. 실행 중인 애플리케이 션이 자동으로 재시작됩니다.

**Restore(복구)**: 대부분의 설정을 공장 출하 시 기본값으로 되돌리십시오. 나중에 장치와 앱을 다시 구성하고 사전 설치되지 않은 모든 앱을 다시 설치하고 이벤트 및 프리셋을 다시 만들어야 합니다.

중요 사항

복원 후 저장되는 유일한 설정은 다음과 같습니다.

- 부팅 프로토콜(DHCP 또는 고정)
- 고정 IP 주소
- 기본 라우터
- Subnet mask(서브넷 마스크)
- 802.1X 설정
- O3C 설정
- DNS 서버 IP 주소

**Factory default(공장 출하 시 기본값)**: 모든 설정을 공장 출하 시 기본값으로 되돌리십시오. 그런 후에 장치 에 액세스할 수 있도록 IP 주소를 재설정해야 합니다.

# **웹 인터페이스**

#### 참고

모든 Axis 장치 소프트웨어는 디지털 서명되어 장치에 검증된 소프트웨어만 설치할 수 있습니다. 이렇 게 하면 Axis 장치의 전반적인 최소 사이버 보안 수준을 더욱 높일 수 있습니다. 자세한 내용은 [axis.com](https://www.axis.com/learning/white-papers)에서 백서 "Axis Edge Vault"를 참조하십시오.

**AXIS OS upgrade(AXIS OS 업그레이드)**: 새 AXIS OS 버전으로 업그레이드합니다. 새 릴리스에는 향상된 기 능, 버그 수정 및 완전히 새로운 기능이 포함됩니다. 항상 최신 AXIS OS 릴리즈를 사용하는 것이 좋습니 다. 최신 릴리즈를 다운로드하려면 *[axis.com/support](https://www.axis.com/support/firmware)*로 이동합니다.

업그레이드할 때 다음 세 가지 옵션 중에서 선택할 수 있습니다.

- 
- **Standard upgrade(표준 업그레이드)**: 새 AXIS OS 버전으로 업그레이드합니다. **Factory default(공장 출하 시 기본값)**: 업그레이드하고 모든 설정을 공장 출하 시 기본값으로 되돌 립니다. 이 옵션을 선택하면 업그레이드 후에 이전 AXIS OS 버전으로 되돌릴 수 없습니다. • **Autorollback(자동 롤백)**: 설정된 시간 내에 업그레이드하고 업그레이드를 확인합니다. 확인하지
- 않으면 장치가 이전 AXIS OS 버전으로 되돌아갑니다.

**AXIS OS rollback(AXIS OS 롤백)**: 이전에 설치된 AXIS OS 버전으로 되돌립니다.

## **장치 구성**

**장치 구성**

## **전력 할당**

레코더는 각 포트에 대해 일정량의 전력을 예비합니다. 총 예비 전력량은 총 전원 가용량을 초과할 수 없습니 다. 레코더가 사용 가능한 것보다 더 많은 전력을 예비하려고 하면 포트의 전원이 켜지지 않습니다. 이렇 게 하면 연결된 모든 장치에 전원이 공급됩니다.

다음과 같은 방법으로 연결된 장치에 PoE 전력이 할당될 수 있습니다.

- **PoE 클래스** 각 포트는 연결된 장치의 PoE 클래스에 따라 예비할 전력량을 자동으로 결정합니다.
- **LLDP** 각 포트는 LLDP 프로토콜을 사용하여 PoE 정보를 교환하여 예비할 전력량을 결정합니다.

#### 참고

LLDP를 사용한 전력 할당은 펌웨어 9.80 이상이 지원되는 장치와 펌웨어 10.2 이상 AXIS S3008 Recorder에 서만 작동합니다.

LLDP는 AXIS S3008 Recorder에서 항상 활성화되어 있으나 연결된 장치에서 활성화되어야 합니다. LLDP가 꺼져 있거나 연결된 장치에서 지원되지 않는 경우 PoE 클래스 예비 전력이 대신 사용됩니다.

PoE 장치에서 LLDP를 켜는 방법:

- 1. 장치 웹 페이지를 엽니다.
- 2. **Settings(설정)** <sup>&</sup>gt; **System(설정)** <sup>&</sup>gt; **Plain config(일반 구성)** <sup>&</sup>gt; **Network(네트워크)** 순으로 이동합니다.
- 3. **LLDP POE**에서, **LLDP Send Max PoE(LLDP 최대 PoE 전송)** 확인란을 선택합니다.

**예시:**

이 예시에서 AXIS S3008 Recorder의 총 전원 가용량은 65W입니다.

**장치 구성**

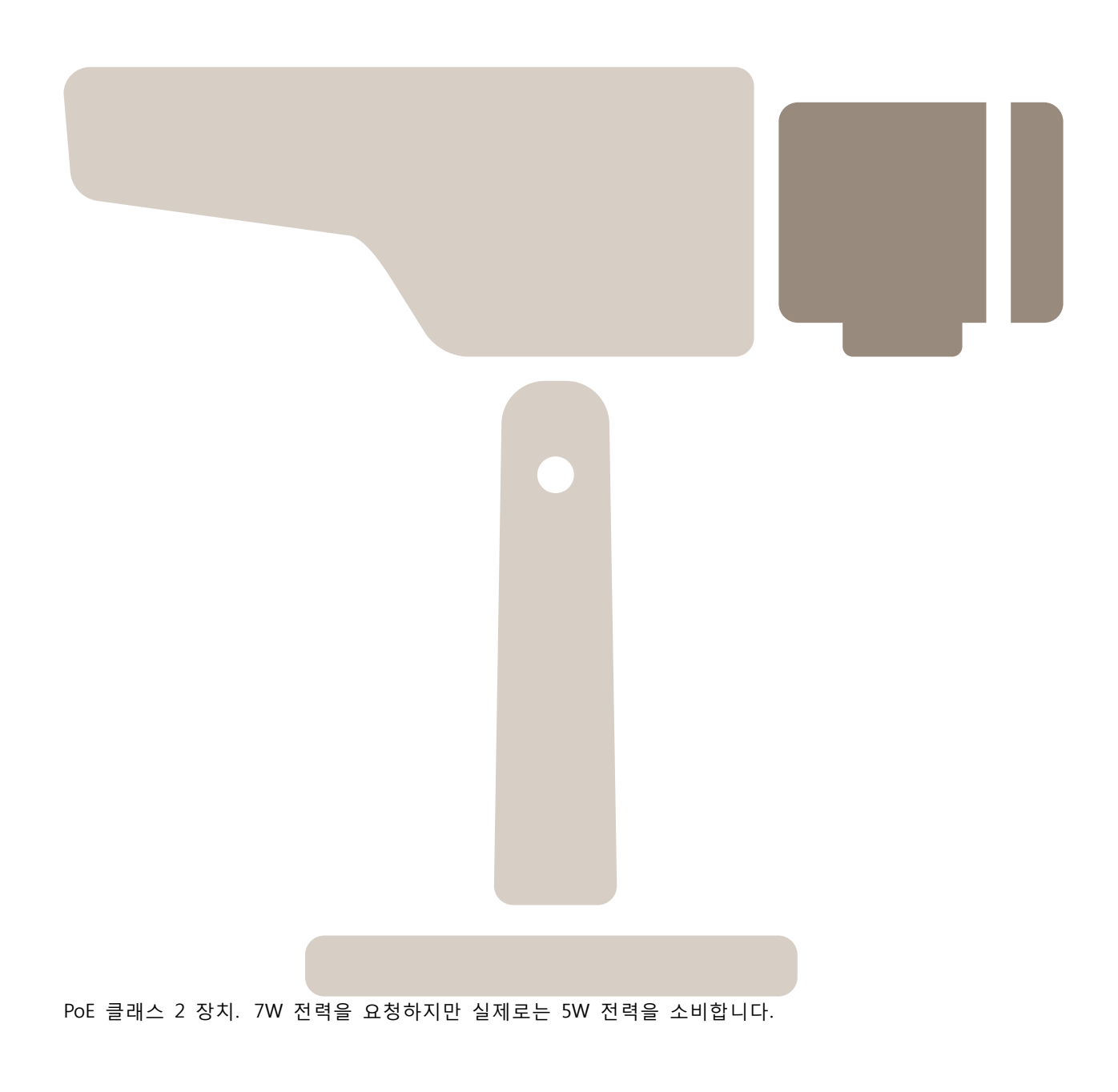

**장치 구성**

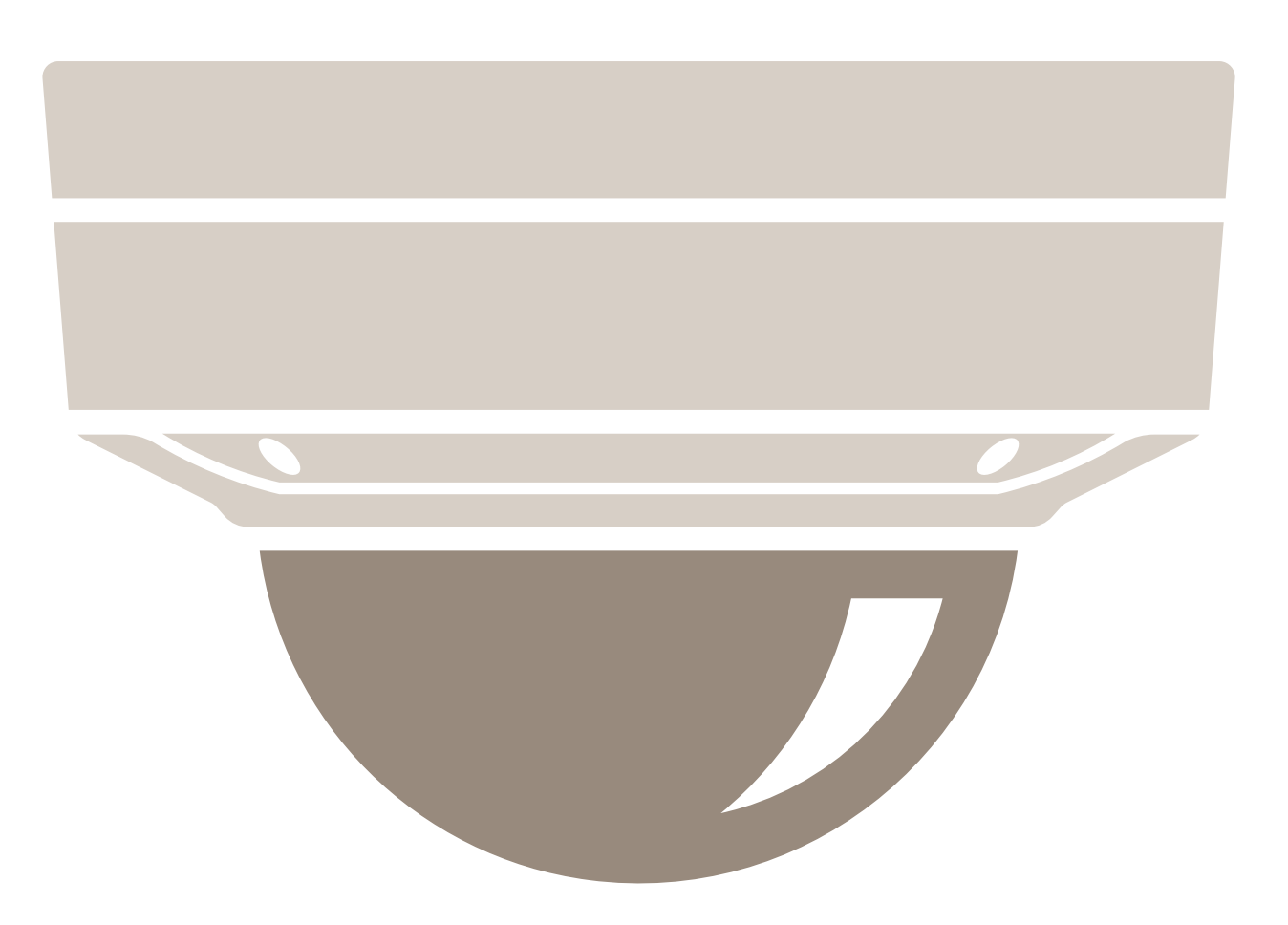

PoE 클래스 3 장치. 15.5W 전력을 요청하지만 실제로는 7.5W 전력을 소비합니다.

**장치 구성**

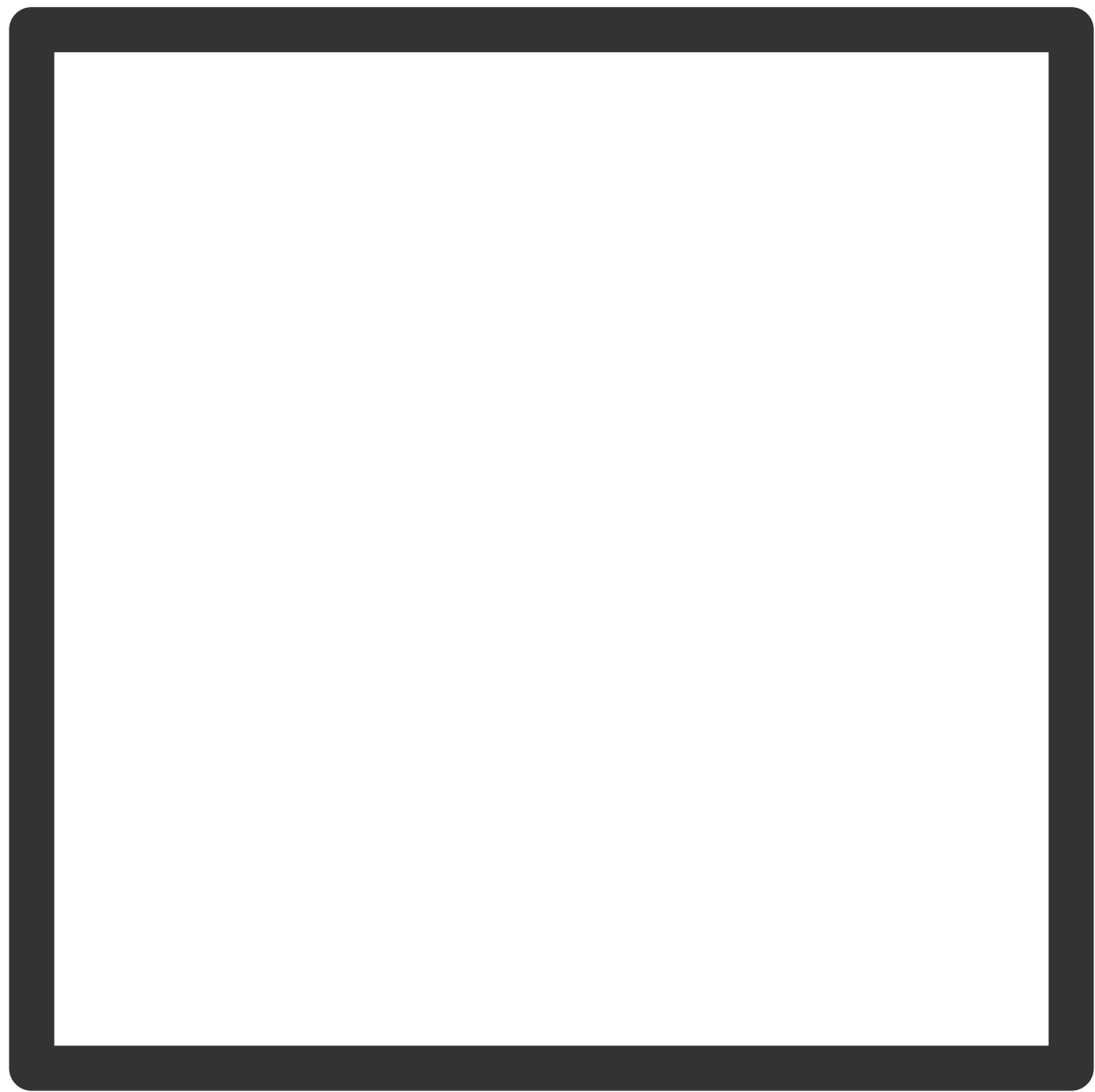

예비 전력량.

**장치 구성**

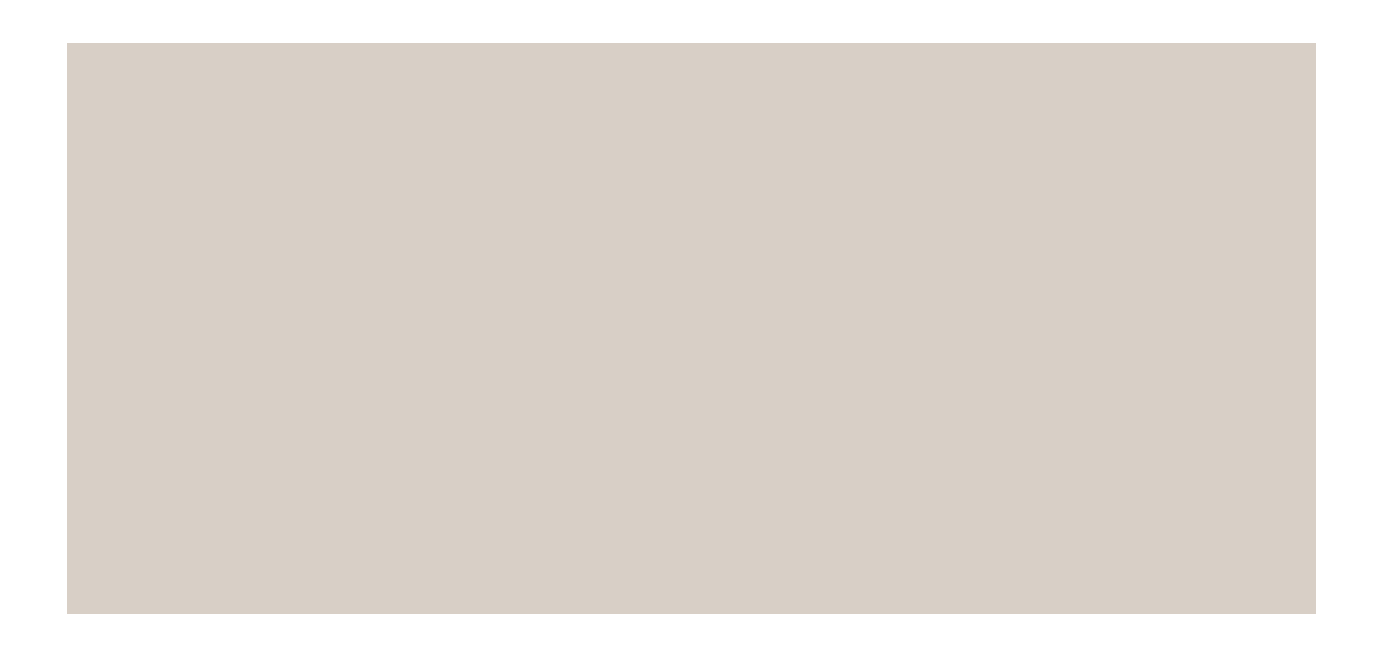

실제 전력 소비량. **PoE 클래스별로 전력 할당**

# **장치 구성**

**예비 전력량 실제 전력 소비량**

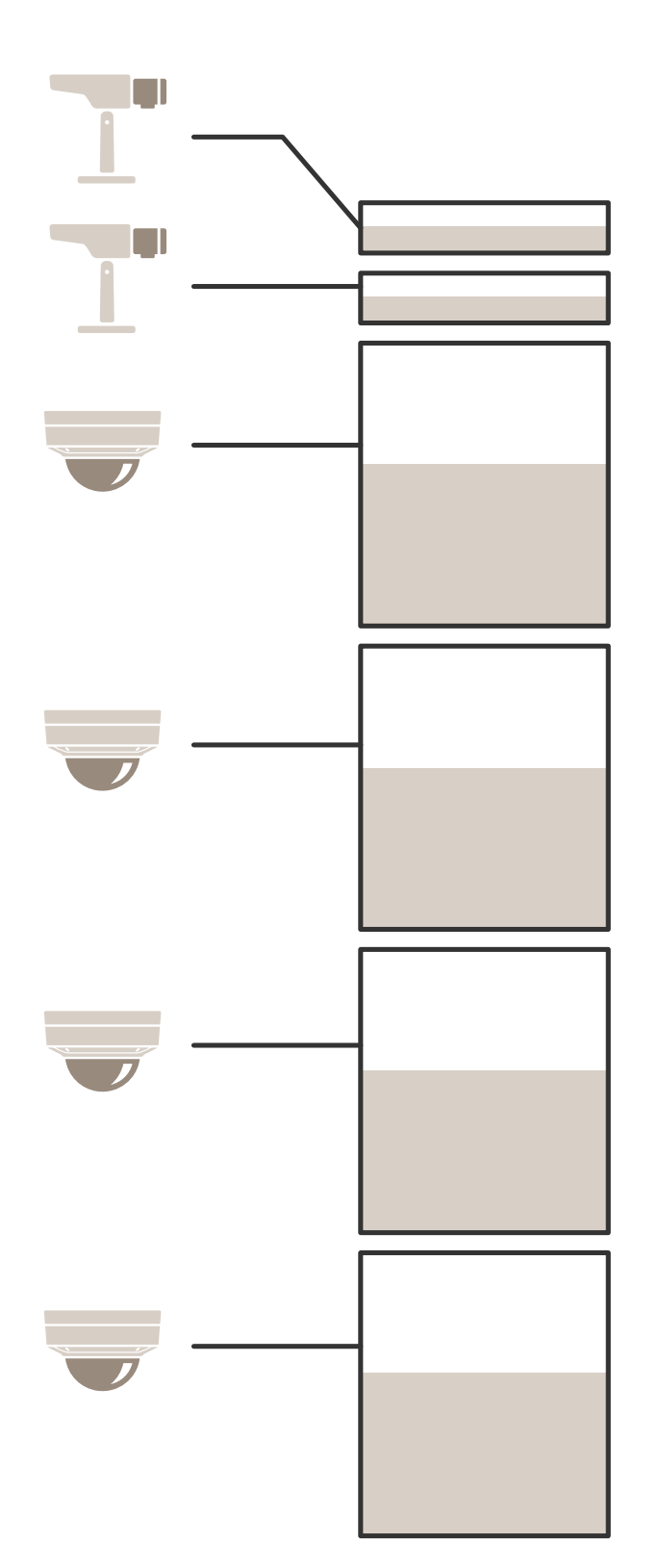

# **장치 구성**

- 각 포트는 장치의 PoE 클래스에 따라 전력량을 예비합니다.
- 레코더는 PoE 클래스 3 장치 2개와 PoE 클래스 2 장치 4개에 전력을 공급할 수 있습니다.
- 총 예비 전력량은 (2 x 15.5) + (4 x 7) = 59W입니다.
- 실제 전력 소비량은 (2 <sup>x</sup> 7.5) <sup>+</sup> (4 <sup>x</sup> 5) <sup>=</sup> 35W입니다.

#### **LLDP별로 전력 할당**

#### 참고

LLDP를 통한 전력 할당은 네트워크 케이블을 통해 발생하는 최대 전력 손실에 대비해 과잉 프로비저 닝됩니다.

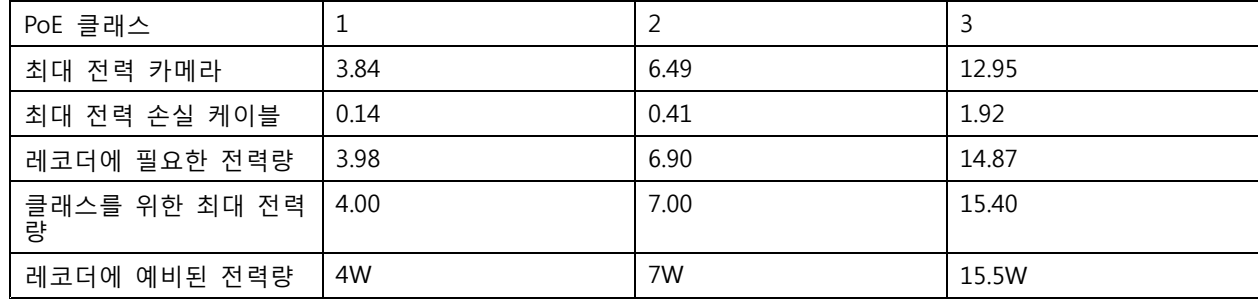

**장치 구성**

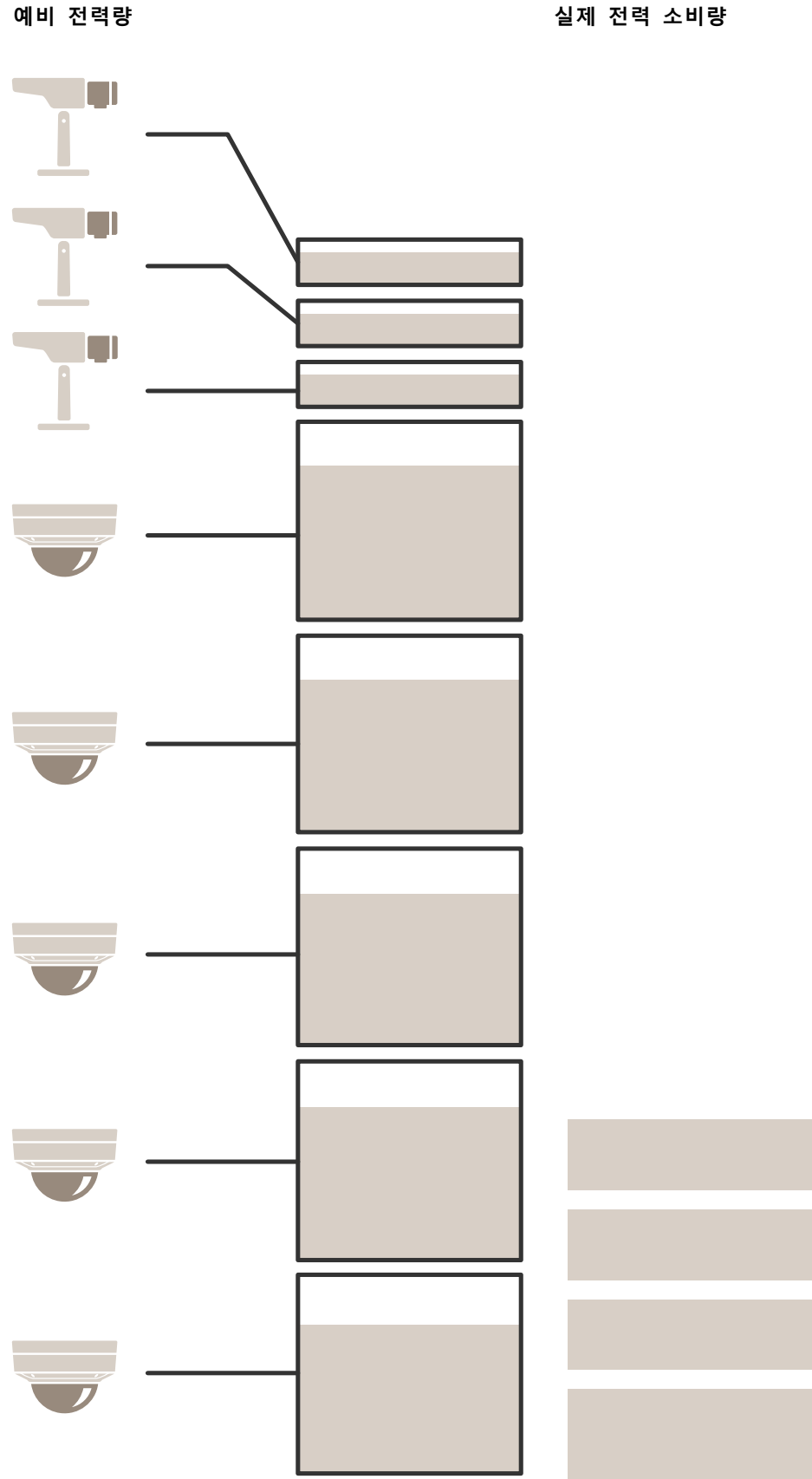

# **장치 구성**

- 연결된 장치에 따라 결정되는 최대 전력량.
- 각 포트는 장치의 최대 PoE 전력 소비량에 따라 전력을 예비합니다.
- 레코더는 최대 전력량 요구 사항이 한도 내에 있는 경우 최대 8개의 장치에 전력을 공급할 수 있습니다.
- LLDP를 사용한 PoE 클래스 3 장치 8개의 총 예비 전력량은 (8 <sup>x</sup> 7.5) <sup>=</sup> 60W입니다.
- LLDP를 사용한 PoE 클래스 3 장치의 실제 전력 소비량은 (8 <sup>x</sup> 7) <sup>=</sup> 56W입니다.
- 이러한 방식으로 PoE 가용량 할당이 더 빠듯해지면 더 많은 장치를 연결할 수 있습니다.

**제품 개요**

**제품 개요**

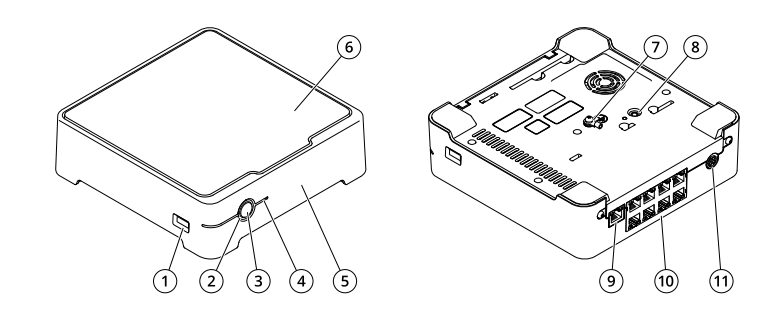

1 USB 포트<br>2 상태 LED<br>3 전원 버튼 2 상태 LED 3 전원 버튼 4 하드 드라이브 LED 4 하드 드라<br>5 알람 버저<br>6 하드 드라<br>7 전지 6 하드 드라이브  $\dot{\vec{c}}$ /지 8 제어 버튼 9 LAN 포트 10 PoE 포트 (8x) 11 전원 입력

## **전원 버튼**

- 레코더를 종료하려면 버저에서 짧은 소리가 날 때까지 전원 버튼을 길게 누르십시오.
- 버저를 끄려면 전원 버튼을 짧게 누르십시오.

# **제어 버튼**

제어 버튼의 용도는 다음과 같습니다.

- 제품을 공장 출하 시 기본 설정으로 재설정합니다. *레코더 하드 리셋 [페이지](#page-29-0) [30](#page-29-0)* 항목을 참고하십시오.
- 인터넷을 통해 원 클릭 클라우드 연결(O3C) 서비스에 연결합니다. 연결하려면 상태 LED가 녹색으로 깜 박일 때까지 약 3초 동안 이 버튼을 누르고 있습니다.

# **문제 해결**

# **문제 해결**

#### **상태 LED는 다음 정보를 제공합니다.**

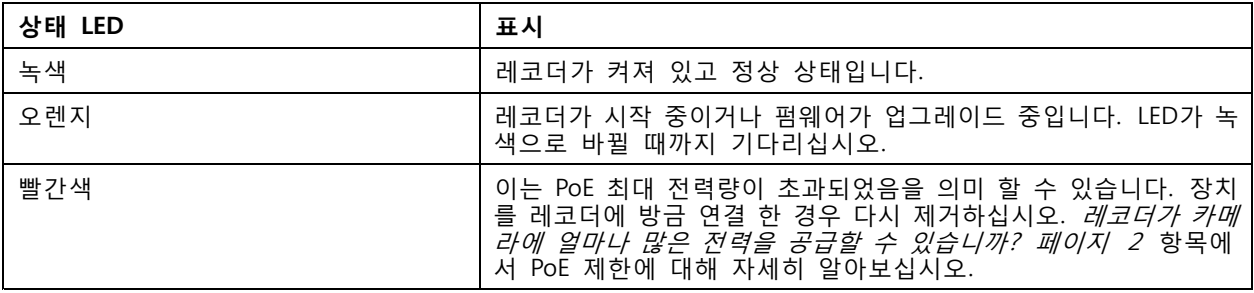

#### **하드 드라이브 LED는 다음 정보를 제공합니다.**

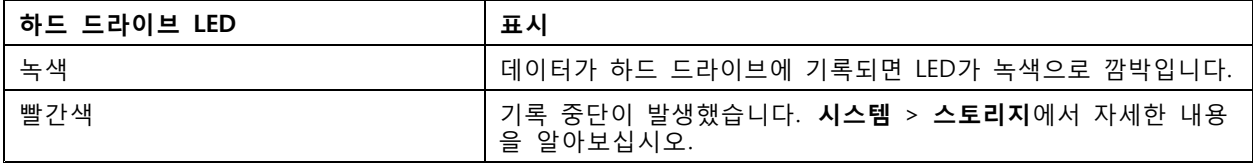

#### **이러한 이유로 버저 소리가 납니다.**

• PoE 최대 전력량 초과. 장치를 방금 레코더에 연결한 경우 다시 제거합니다. *[레코더가](#page-1-0) 카메라에 얼마 나 많은 전력을 공급할 수 [있습니까?](#page-1-0) 페이지 [2](#page-1-0)* 항목에서 PoE 제한에 대해 자세히 알아보십시오.

#### 참고

전원 버튼을 짧게 누르면 버저를 멈출 수 있습니다.

#### **레코더가 꺼지는 이유:**

• 레코더가 심하게 과열되었습니다.

# **기술적 문제, 단서 및 해결 방안**

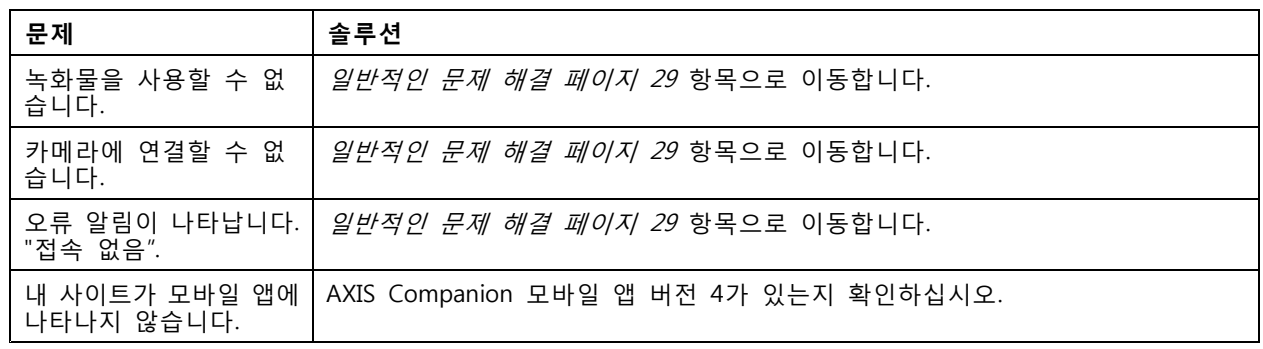

# **일반적인 문제 해결**

장치를 재시작, 구성 또는 재설정하기 전에 시스템 보고서를 저장하는 것이 권장됩니다. [시스템](#page-30-0) 보고서 저장 페이지 [31](#page-30-0) 항목을 참고하십시오.

## <span id="page-29-0"></span>**문제 해결**

- 1. 카메라와 레코더에 전원이 공급되는지 확인하십시오.
- 2. 인터넷에 연결되어 있는지 확인하십시오.
- 3. 네트워크가 작동하는지 확인하십시오.
- 4. 원격 상태가 아닌 경우 카메라가 컴퓨터와 동일한 네트워크에 연결되어 있는지 확인하십시오.
- 아직도 작동하지 않습니까?
	- 5. 카메라, 레코더 및 AXIS Companion 데스크톱 앱에 최신 펌웨어 및 소프트웨어 업데이트가 설치 되어 있는지 확인하십시오.

펌웨어 업그레이드 페이지 30를 참조하십시오.

- 6. AXIS Companion 데스크톱 앱을 재시작하십시오.
- 7. 카메라와 레코더를 재시작 하십시오.

아직도 작동하지 않습니까?

8. 카메라와 레코더를 하드 리셋하여 장치를 공장 초기화 상태로 되돌리십시오.

레코더 하드 리셋 페이지 30 항목을 참고하십시오.

9. 재설정된 카메라를 다시 사이트에 추가하십시오.

#### 아직도 작동하지 않습니까?

10. 최신 드라이버로 그래픽 카드를 업데이트하십시오.

- 아직도 작동하지 않습니까?
	- 11. 시스템 보고서를 저장하고 Axis 기술 지원 [서비스](https://www.axis.com/companion/support)에 문의하십시오.

[시스템](#page-30-0) 보고서 저장 페이지 [31](#page-30-0) 항목을 참고하십시오.

## **펌웨어 업그레이드**

새로운 펌웨어 업데이트는 향상된 최신 특성, 기능 및 보안을 제공합니다.

- 1. 리더 장치의 웹 인터페이스로 이동합니다.
- 2. **Maintenance <sup>&</sup>gt; Firmware upgrade(유지 관리 <sup>&</sup>gt; 펌웨어 업그레이드)**로 이동하여 **Upgrade(업그레 이드)**를 클릭합니다.
- 3. 화면의 지침을 따릅니다.

## **레코더 하드 리셋**

#### 중요 사항

레코더가 켜진 상태에서는 조심스럽게 움직이십시오. 갑작스런 움직임이나 충격은 하드 드라이브 에 손상을 입힐 수 있습니다.

#### 참고

- 하드 리셋은 IP 주소를 포함한 모든 설정을 재설정합니다.
- 하드 리셋 시 녹화물을 제거하지 않습니다.
- 1. 레코더 끄기:

신호음이 들릴 때까지 레코더 전면의 전원 버튼을 4-5 초 동안 누릅니다.

# <span id="page-30-0"></span>**문제 해결**

- 2. 레코더가 꺼질 때까지 기다렸다가 뒤집어서 제어 버튼을 찾으십시오.
- 3. 제어 버튼을 길게 누릅니다. 전원 버튼을 눌렀다 떼어 레코더를 시작하십시오. 15-30초 후에 LED 표시 기가 주황색으로 깜박이면 제어 버튼을 놓습니다.
- 4. 레코더를 조심스럽게 원위치에 두십시오.
- 5. 상태 LED 표시기가 녹색으로 바뀌면 프로세스가 완료됩니다. 제품이 공장 출하 시 기본 설정 으로 재설정되었습니다. 네트워크에서 사용할 수 있는 DHCP 서버가 없는 경우 기본 IP 주소는 192.168.0.90입니다.
- 6. 레코더에 연결된 장치를 재설정하십시오.
- 7. 하드 드라이브가 암호화된 경우, 레코더를 재설정한 후 수동으로 장착해야 합니다.
	- 7.1 장치의 웹 인터페이스로 이동합니다.
	- 7.2 **System(시스템)** <sup>&</sup>gt; **Storage(스토리지)**로 들어가서 **Mount(설치)**를 클릭합니다.
	- 7.3 하드 드라이브를 암호화 할 때 사용되는 암호화 패스워드를 입력합니다.

## **제품의 웹 인터페이스에 로그인할 수 없습니다**

구성 중에 제품에 대한 패스워드를 설정한 후 나중에 해당 제품을 사이트에 추가하면 설정한 패스워드로 더 이 상 제품의 웹 인터페이스에 로그인할 수 없습니다. AXIS Companion 소프트웨어가 사이트에 있는 모든 장 치의 패스워드를 변경하기 때문입니다.

사이트 내 장치에 로그인하려면 사용자 이름 **root**와 사이트 패스워드를 입력하십시오.

## **모든 녹화물을 지우는 방법**

1. 장치의 웹 인터페이스에서 **System(시스템)** <sup>&</sup>gt; **Storage(스토리지)**로 이동합니다.

2. **Format(포맷)**을 선택하고 **Use tool(도구 사용)**을 클릭합니다.

#### 참고

이 절차를 수행하면 하드 드라이브에서 모든 녹화물이 지워지지만 레코더와 사이트의 구성은 변경 되지 않습니다.

## **시스템 보고서 저장**

1. 에서 <sup>&</sup>gt; **Save system report(시스템 보고서 저장)**로 이동합니다.

2. Axis 헬프데스크에서 새 사례를 등록할 때 시스템 보고서를 첨부합니다.

**도움이 더 필요하신가요?**

**도움이 더 필요하신가요?**

# **유용한 링크**

• AXIS [Companion](https://www.axis.com/products/online-manual/53506) 사용자 설명서

# **연락처 지원**

추가 도움이 필요하면 [axis.com/support](https://www.axis.com/support)로 이동하십시오.

사용자 설명서 AXIS S3008 Recorder © Axis Communications AB, 2020 - 2024

Ver. M26.2 날 짜 : 6 월 2024 부 품 번 호 T10152902